# CF-W8G シリーズ (Windows 7 64bit) 無線 LAN ソフトウェアアップデート手順書

公開日 2010/4/20

本書では、上記機種の無線 LAN ソフトウェアをバージョン 13.1.1.1 にアップデートする手 順について説明しています。無線 LAN ソフトウェアのバージョンアップに合わせて無線切 り替えユーティリティをアップデートする必要がありますので、その手順についても合わ せて説明します。

なお、無線 LAN ソフトウェアのバージョンがすでに 13.1.1.1 になっている場合は、アップ デートする必要はありません。

【ご注意】

- ・ 無線 LAN ソフトウェアアップデートプログラムを実行する際は、必ず「管理者」の 権限のユーザーでログオンしてください。(ユーザーの切り替え機能を使わずにコ ンピュータの管理者の権限でログオンして操作してください。)
- ・ 無線 LAN ソフトウェアのアップデートの後、無線 LAN デバイスのプロパティの設定 (\*1)、無線切り替えユーティリティの「802.11a 有効」の設定、IP アドレス設定な どの「ワイヤレスネットワーク接続のプロパティ」(\*2)の内容が初期化される場合 があります。アップデート後、これらの設定を確認の上、必要に応じて再設定して ください。
	- (\*1) [スタート]-[コンピュータ]-[システムのプロパティ]-[デバイスマネージャー]中の 「ネットワークアダプター」にある無線 LAN デバイスのプロパティの「詳細設定」
	- (\*2) 画面右下の エッキ たは エングをクリックし、[ネットワークと共有センターを開 く]-[アダプターの設定の変更]-[ワイヤレスネットワーク接続]の右クリック-[プロ パティ]
- ・ 無線 LAN ソフトウェアのアップデートを行うと、以下のツール(\*3)がインストール されます。ツールの詳細については各ツールのヘルプをご参照ください。
	- (\*3) WiFi イベントビューアー、WiFi 手動診断、WiFi 詳細統計 [スタート]-[すべてのプログラム]-[インテル PROSet Wireless]から起動できます。

【お願い】

無線 LAN ソフトウェアのアップデートを行なう際には、以下の事項をお守りください。

- ・ AC アダプター、および充分に充電されたバッテリーパックを接続しておい てください。
- ・ ネットワークに接続している場合は切断しておいてください。(無線 LAN ソ フトウェアのダウンロード時を除く。)
- ・ LAN ケーブル、モデムケーブルは外してください。(無線 LAN ソフトウェア のダウンロード時を除く。)
- ・ USB 機器、PC カード等の周辺機器はすべて外してください。
- ・ 無線 LAN ソフトウェアップデートプログラム以外のアプリケーションソフ トはすべて終了してください。
- ・ ウィルス駆除ソフトウェア等が常駐している場合は常駐を解除してくださ い。

#### 【アップデート方法】

アップデートは下記の流れで行います。

- 1. 無線 LAN ソフトウェアのバージョン確認
- 2. 無線 LAN ソフトウェアのダウンロードと展開
- 3. 無線切り替えユーティリティのバージョン確認
- 4. 無線切り替えユーティリティのアンインストール
- 5. 無線 LAN ソフトウェアのアップデート
- 6. 無線切り替えユーティリティのインストール

## 無線 LAN ソフトウェアのアップデートは、必ず最後まで行ってください。途中で中断した 場合、正常動作は保証しません。

#### 1.無線 LAN ソフトウェアのバージョン確認

無線 LAN ソフトウェアのバージョンは、下記の手順で確認します。

- (1) [スタート]-[コンピュータ]-[システムのプロパティ]-[デバイスマネージャー]をク リックします。
- (2) 「ユーザー アカウント制御」の画面が表示された場合は、[はい]をクリックします。
- (3) [ネットワークアダプター]をダブルクリックし、その下の[Intel(R) WiFi Link 5100 AGN]をダブルクリックします。
- (4) [Intel(R) WiFi Link 5100 AGN のプロパティ]の画面で[ドライバ]をクリックします。
- (5) バージョンの表示を確認します。バージョンが「13.1.1.1」の場合には、アップデー トの必要はありません。

#### 2.無線 LAN ソフトウェアのダウンロードと展開

無線 LAN ソフトウェアをアップデートするためには、まずダウンロードページに掲載され ているプログラム(wlan\_d100204.exe)と(wswitch\_d100205.exe)をダウンロードした後、 対象機種の Windows 上で実行し、作業用フォルダーにファイルを展開します。

- (1) ダウンロードしたプログラム(wlan\_d100204.exe)をダブルクリックして実行します。
- (2) 「ユーザー アカウント制御」の画面が表示された場合は、「はい」をクリックします。
- (3) 使用許諾契約の画面が表示されますので、内容をよくお読みいただき、[はい]をクリ ックしてください。

(4) 展開先フォルダーを設定する画面が表示されます。作業用フォルダーは、プログラム が自動的に作成しますので、特に変更する必要はありません。(変更する場合は、必 ず、本体のハードディスク上のフォルダーを指定してください) 展開先フォルダーは標準では「c:\util2\drivers\wlan\d100245」が設定されていま す。 [OK]をクリックしてください。 しばらくすると展開が完了し、展開先のフォルダーが開きます。(展開が完了するに は約 30 秒かかります)

- (5) ダウンロードしたプログラム (wswitch d100205.exe) をダブルクリックして実行し ます。
- (6) 「ユーザー アカウント制御」の画面が表示された場合は、「はい」をクリックします。
- (7) 使用許諾契約の画面が表示されますので、内容をよくお読みいただき、[はい]をクリ ックしてください。
- (8) 展開先フォルダーを設定する画面が表示されます。作業用フォルダーは、プログラム が自動的に作成しますので、特に変更する必要はありません。(変更する場合は、必 ず、本体のハードディスク上のフォルダーを指定してください) 展開先フォルダーは標準では「c:\util2\wswitch\_d100205」が設定されています。 [OK]をクリックしてください。 しばらくすると展開が完了し、展開先のフォルダーが開きます。(展開が完了するに は約 30 秒かかります)

## 3.無線切り替えユーティリティのバージョン確認

無線切り替えユーティリティのバージョンは、下記の手順で確認します。

- (1) [スタート]-[すべてのプログラム]-[Panasonic]-[PC 情報ビューアー]-[PC 情報ビュ ーアー]をクリックします。
- (2) [プログラム2]をクリックし、「無線切り替えユーティリティ」のバージョンを確認 します。

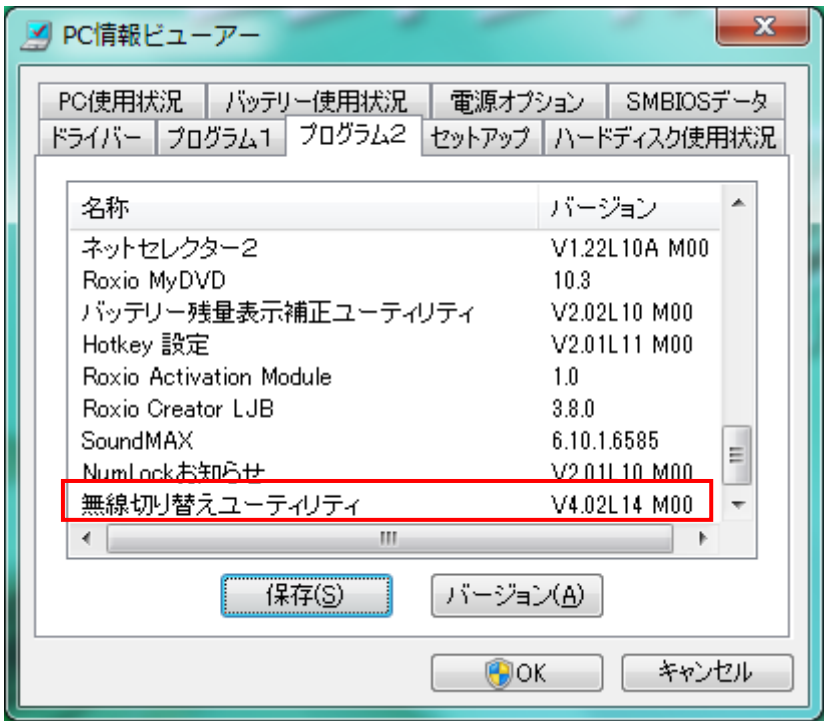

バージョンが「V4.03L15 M00」もしくはそれより新しいバージョンの場合には、無 線切り替えユーティリティのアップデートの必要はありません。「4. 無線切り替えユ ーティリティのアンインストール」及び「6.無線切り替えユーティリティのインス トール」は行わず、「5.無線 LAN ソフトウェアのアップデート」のみ行ってください。

#### 4.無線切り替えユーティリティのアンインストール

無線切り替えユーティリティのバージョンが「V4.03L15 M00」もしくはそれより新しいバ ージョンの場合には、本手順は行わないで下さい。

新しい無線 LAN ソフトウェアをインストールする前に、無線切り替えユーティリティの旧 バージョンをアンインストールする必要があります。

以下の手順にしたがって、無線切り替えユーティリティをアンインストールしてください。

- (1) 無線 LANをオンにします。(無線 LANがオフになっている場合はオンにしてください。 オン/オフの方法については、お使いの機種に付属の説明書をご覧ください。)
- (2) [スタート]-[コントロールパネル]-[プログラムのアンインストール]をクリックし ます。
- (3) 「無線切り替えユーティリティ」を選択して「アンインストール」をクリックします。

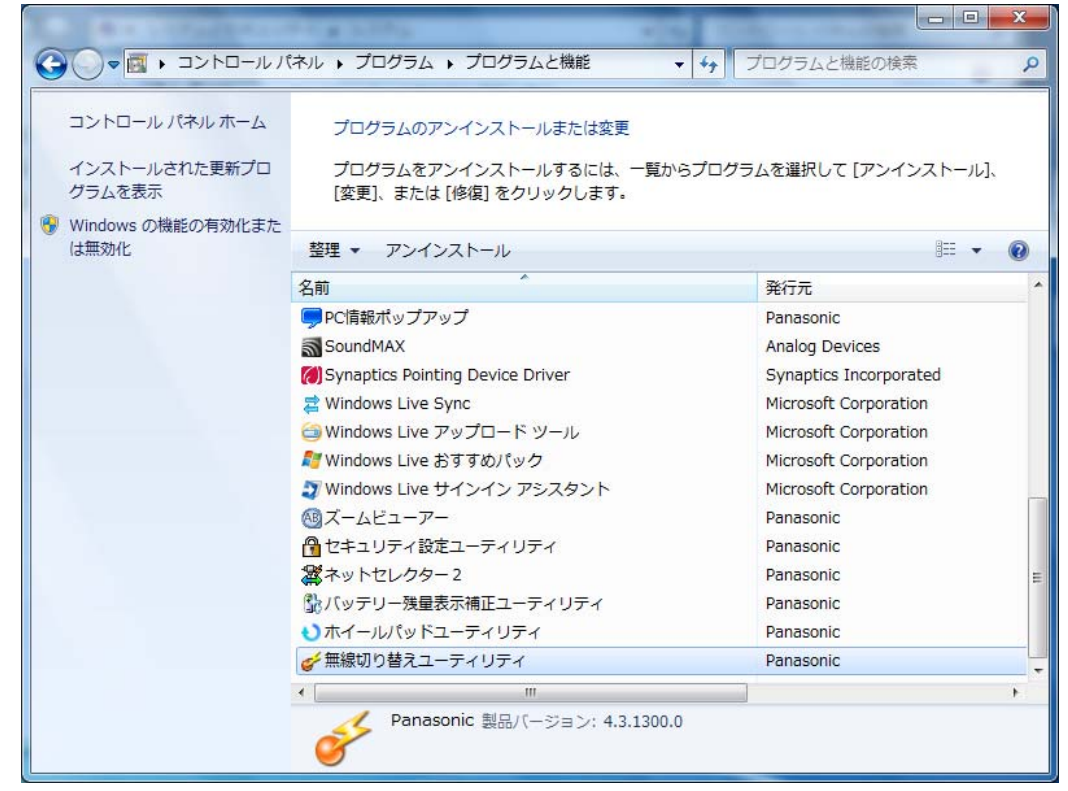

(4) 「ユーザー アカウント制御」の画面が表示された場合は、[はい]をクリックします。

(5) 「ファイル削除の確認」画面で[OK]をクリックします。

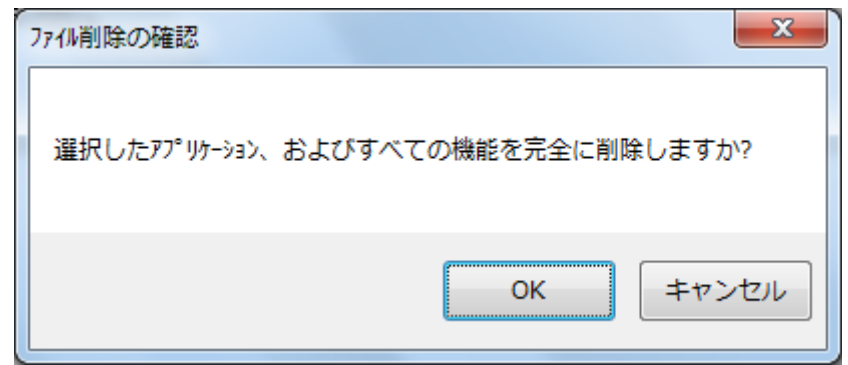

(6) 「アンインストール完了」画面で完了をクリックします。 (「はい、今すぐコンピュータを再起動します。」、「いいえ、後でコンピュータを再 起動します。」の選択を促されたときは、「はい、今すぐコンピュータを再起動しま す。」を選択したまま「完了」をクリックします。)

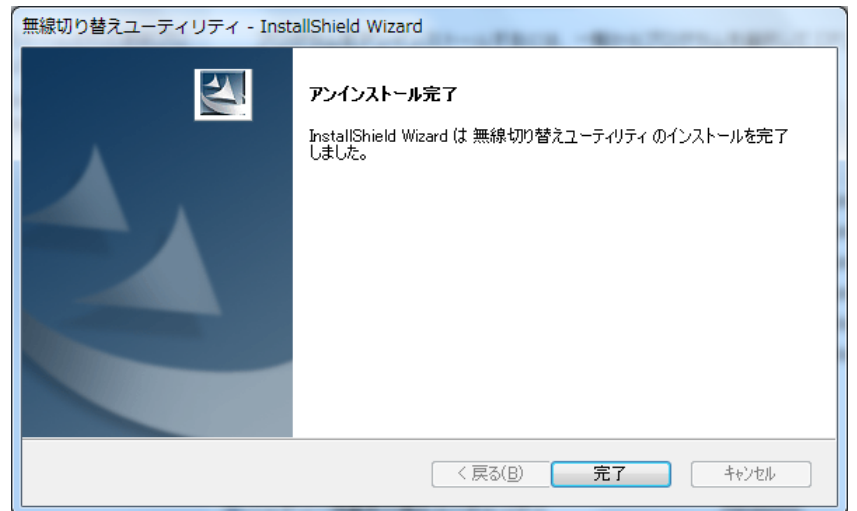

## 5.無線 LAN ソフトウェアのアップデート

展開されたファイルの中のアップデートプログラムを実行します。

- (1) [スタート]→[コンピュータ]より、アップデートプログラムが展開されたフォル ダー内の下記フォルダーを開きます。 drivers\wlan\Win7\S64\Install (標準では c:\util2\drivers\wlan\d100245\Win7\S64\Install)
- (2) Setup(拡張子付きでファイル名表示の場合は Setup.exe)をダブルクリックします。
- (3) 「ユーザー アカウント制御」の画面が表示された場合は、[はい]をクリックします。
- (4) 「インテル(R) PROSet/Wireless ツール インストールウィザードにようこそ」の画 面が表示されますので、「次へ」をクリックします。

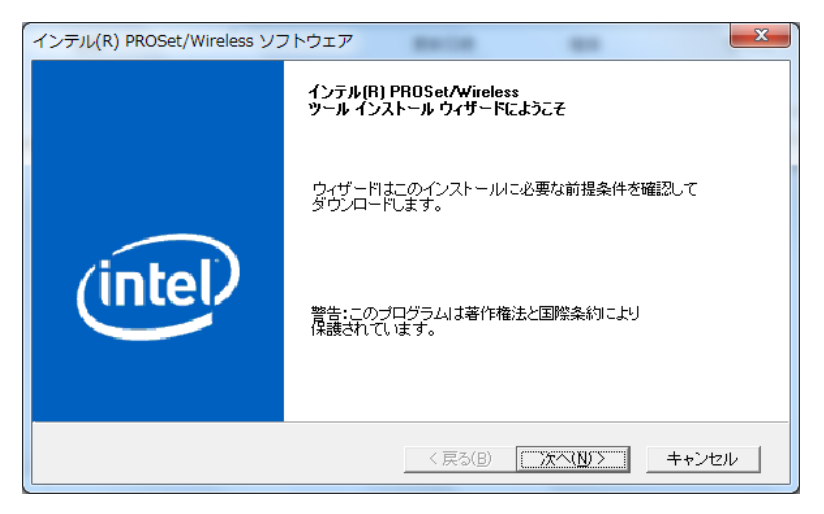

(5) 「インテル(R) PROSet/Wirelsss WiFi ソフトウェア用の InstallShield ウィザードへ ようこそ」の画面が表示されますので、「次へ」をクリックします。

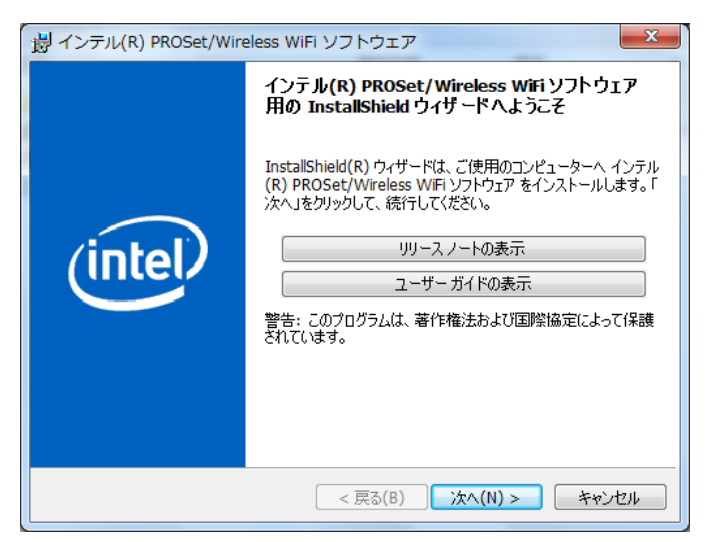

- (6) 「使用許諾契約」の画面が表示されますので、内容をよくお読みいただき、「使用許 諾契約の条項に同意します」を選んで、「次へ」をクリックします。
- (7) 「インストール先のフォルダー」の画面が表示されますので、必要に応じてフォルダ ーを変更し(通常は変更する必要はありません)、「次へ」をクリックします。
- (8) 「セットアップタイプ」の画面が表示されますので、「標準」を選んだまま「次へ」 をクリックします。
- (9) 「InstallShield ウィザードを完了しました」の画面が表示されますので、「完了」を クリックします。
- (10) コンピュータを再起動します。
- (11) 「1.無線 LAN ソフトウェアのバージョン確認」に記載の手順にしたがって、無線 LAN ソフトウェアのバージョンが「13.1.1.1」と表示されていることを確認してくださ い。

## 6.無線切り替えユーティリティのインストール

無線切り替えユーティリティのバージョンが「V4.03L15 M00」もしくはそれより新しいバ ージョンの場合には、本手順は行わないで下さい。

以下の手順にしたがって、無線切り替えユーティリティをインストールしてください。

- (1) [スタート]→ [コンピュータ] より、無線 LAN ソフトウェアップデートプログラム が展開されたフォルダー内の wswitch d100205 (標準では c:\util2\ wswitch d100205)を開き、setup(拡張子付きでファイル名表示の場合は setup.exe) をダブルクリックします。
- (2) 「ユーザー アカウント制御」の画面が表示された場合は、[続行]をクリックします。
- (3) 「無線切り替えユーティリティ セットアップへようこそ」画面で「次へ」をクリッ クします。

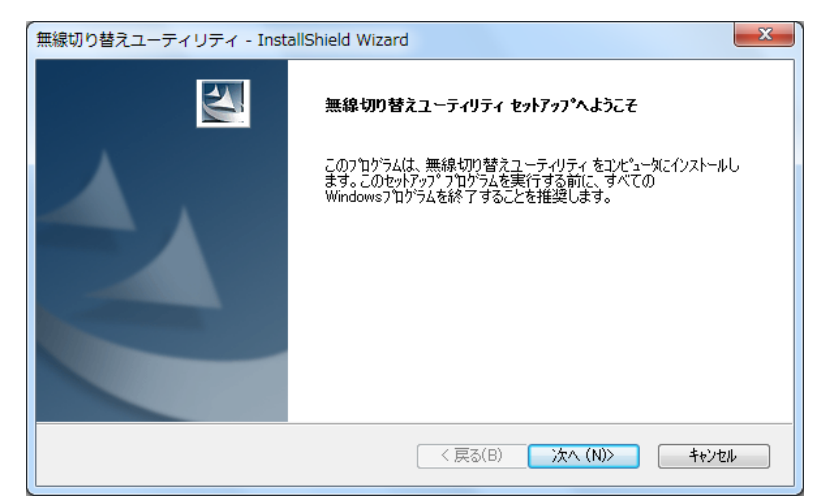

(4) 「インストール準備の完了」画面で「インストール」をクリックします。

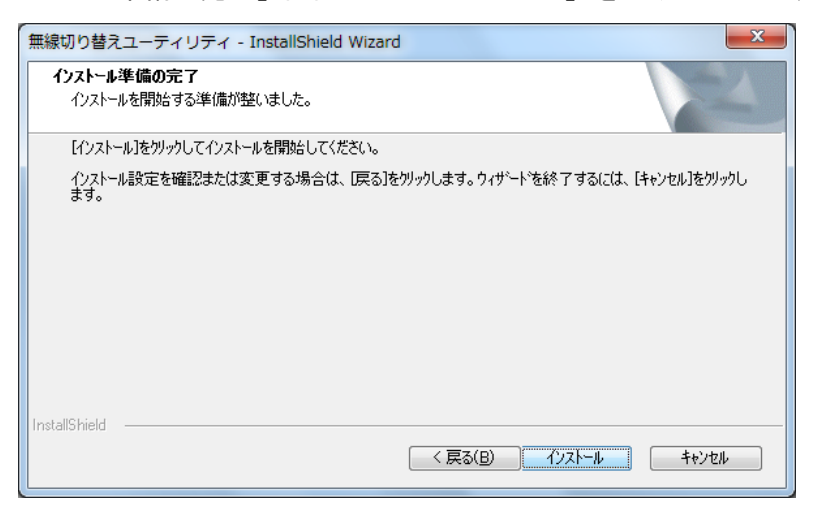

(5) 「InstallShield Wizard の完了」画面が表示されたら、「はい、今すぐコンピュータ を再起動します。」を選択したまま、「完了」をクリックします。

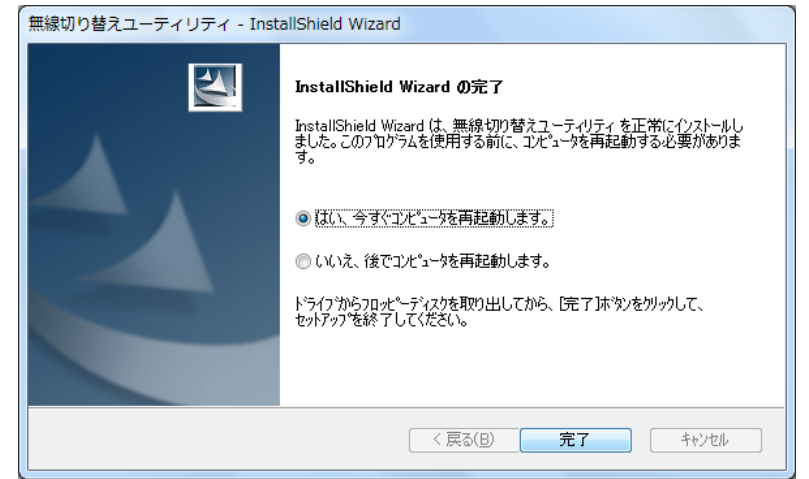

(6) 「3.無線切り替えユーティリティのバージョン確認」に記載の手順にしたがって、無 線切り替えユーティリティのバージョンが「V4.03L15 M00」であることを確認してく ださい。

無線 LAN ソフトウェアのアップデート作業は以上で完了です。